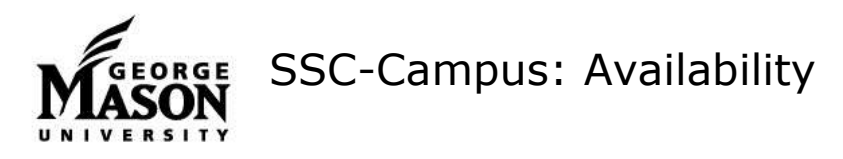

## **Set Up Your Availability: For Advisors**

This is an important first step that will allow you to then create appointments with students.

- 1. From your home screen, select the "My Availability" tab.
- 2. Edit your Appointment Constraints. *Hours in Advance* controls the number of hours in advance of an appointment a student must schedule. *Default Appointment Length* controls the length of meeting time that students can schedule. Both constraints can be overridden by certain users, but not by students.
- 3. Select "Add Time" from the Actions menu to set up your first window of availability.
- 4. Use "Copy Time" to save steps with setting up additional times.
- 5. Follow the prompts to choose the day(s), hours, appointment type, location, and advising services you provide.

**Under Student Services, advisors should choose both Major Advising for their program and Declare/change major/minor for both Drop-in (if applicable) and Appointment availability.**

- 6. Add additional information in the details box. **Be sure to include your office room number.** This information is included in the confirmation email sent to the student.
- 7. Use the Calendar Sync resource on [http://advising.gmu.edu/ssc/ssc](http://advising.gmu.edu/ssc/ssc-resources/)[resources/](http://advising.gmu.edu/ssc/ssc-resources/) to learn how to sync your Outlook or Gmail calendar to prevent students from scheduling during other meeting times.

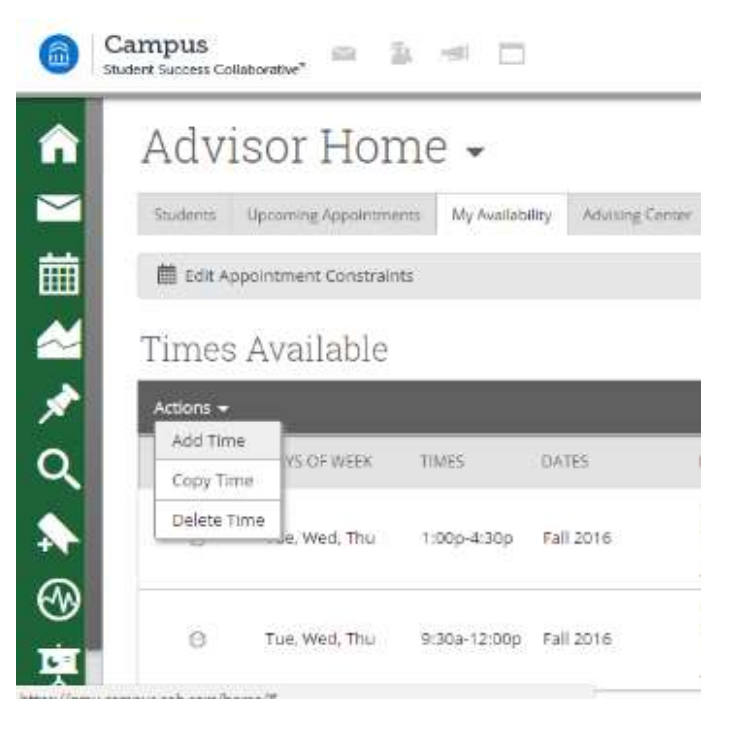

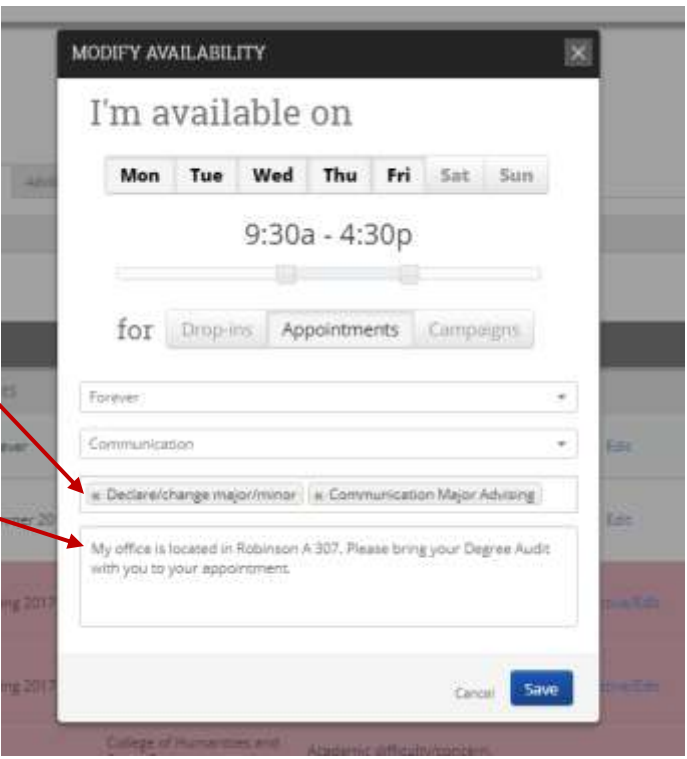

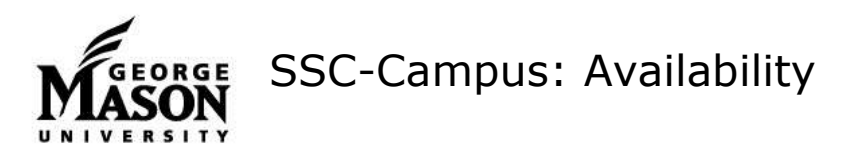

## **Set Up Others' Availability: For Location Administrators**

In some areas, a location administrator may be responsible for creating and maintaining advisor availability. Only users with this role can set availability for others.

- 1. From your home screen, use the magnifying glass icon in the top right of the screen to search for the user(s) whose availability you need to create or edit.
- 2. Click "Advisor Settings: from the advisor's landing page.
- 3. Edit your Appointment Constraints. *Hours in Advance* controls the number of hours in advance of an appointment a student must schedule. *Default Appointment Length* controls the length of meeting time that students can schedule. Both constraints can be overridden by certain users, but not by students.
- 4. Select "Add Time" from the Actions menu to set up your first window of availability.
- 5. Use "Copy Time" to save steps with setting up additional times.
- 6. Follow the prompts to choose the day(s), hours, appointment type, location, and advising services the advisor provides.

**Under Student Services, advisors should choose both Major Advising for their program and "Declare/change major/minor" for both Drop-in (if applicable) and Appointment availability.**

- 7. Add additional information in the details box. **Be sure to include the advisor's office room number.** This information \* is included in the confirmation email sent to the student
- 8. Use the Calendar Sync resource on [http://advising.gmu.edu/ssc/ssc](http://advising.gmu.edu/ssc/ssc-resources/)[resources/](http://advising.gmu.edu/ssc/ssc-resources/) to learn how to sync your Outlook or Gmail calendar to prevent students from scheduling during other meeting times.

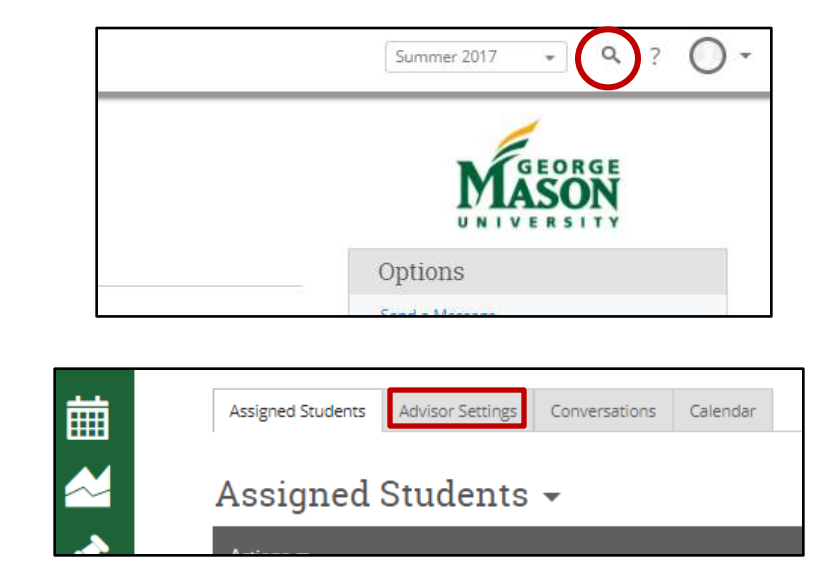

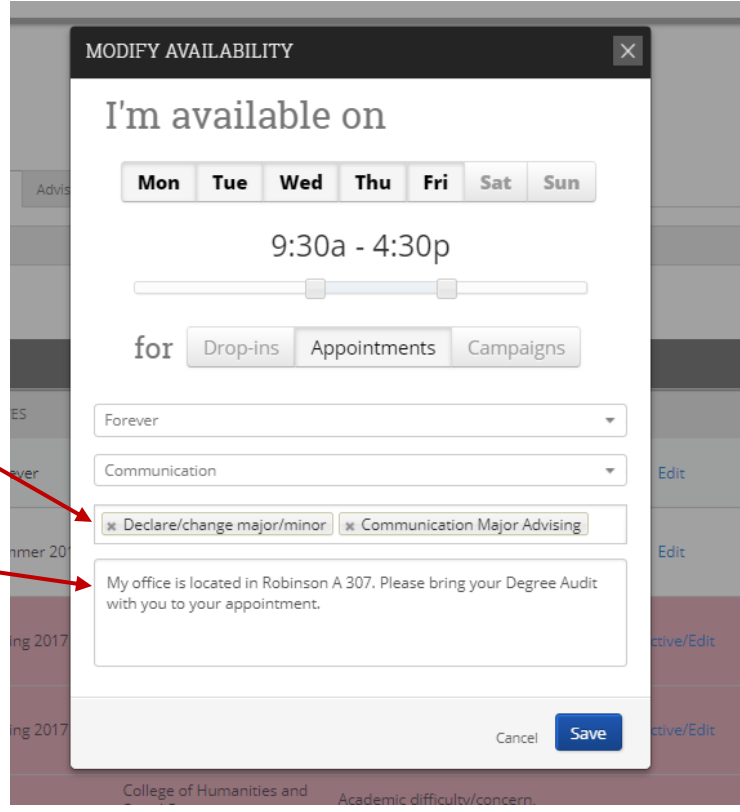